## **O** DONGA Bank **HƯỚNG DẪN NẠP DATA 3G/4G**

### **TRÊN KÊNH DONGA EBANKING**

#### **1. Trên Ứng dụng di động DongA Mobile Internet Banking**

- **Bước 1:** Sau khi đăng nhập bằng Mã số khách hàng (MSKH), Mật mã. Khách hàng chọn mục **"Thanh toán**/**Nạp tiền điện tử/ Nạp Data MobiFone hoặc Nạp Data Viettel hoặc Nạp Data VinaPhone"**

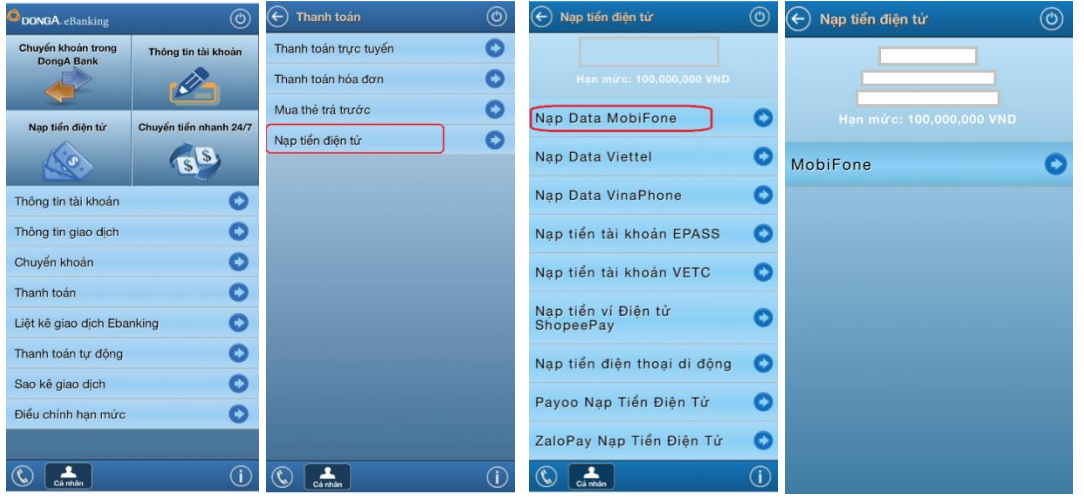

- **Bước 2:** Nhập thông tin nạp tiền. Chọn "**Nạp tiền**" và nhập Mã xác thực để xác nhận giao dịch.
	- o Số điện thoại: *nhập Số điện thoại nạp*
	- o Chọn gói Data cần nạp (VND): *[Danh sách gói Data đính kèm](Phu%20luc%20danh%20sach%20nap%20data%20DongA%20Bank.pdf)*
	- o Chọn phương thức xác thực: SMS/Thẻ Xác Thực

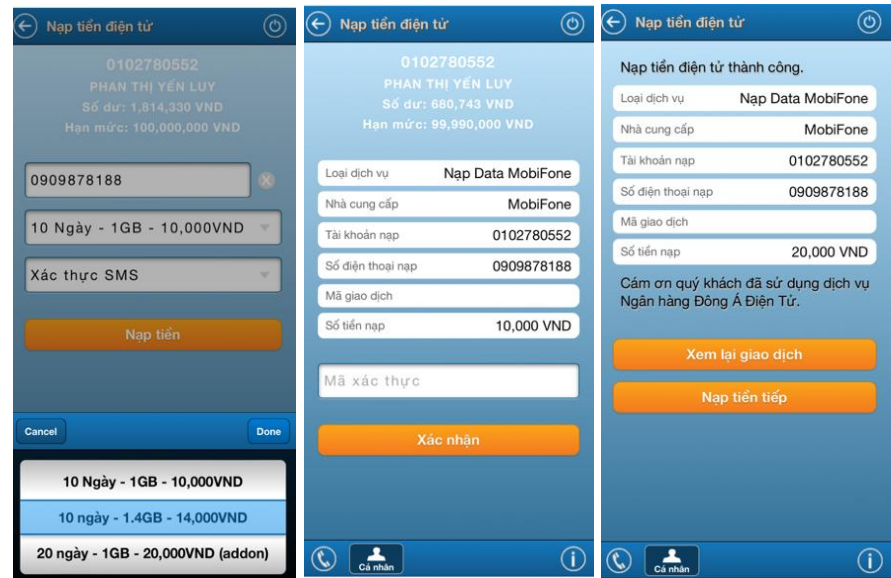

## **DONGA** Bank

- **2. Trên kênh giao dịch Internet Banking**
- **Bước 1:** Truy cập vào website *[https://ebanking.dongabank.com.vn/khcn/#login:](https://ebanking.dongabank.com.vn/khcn/#login)* Chọn "**Nạp tiền điện tử**"/ Chọn "**Nạp Data 3G/4G**"
- Nhập thông tin nạp tiền, bấm nút "**Thanh toán**"
	- o **Loại dịch vụ:** chọn "**Nạp Data MobiFone**" hoặc "**Nạp Data VinaPhone**" hoặc "**Nạp Data Viettel"**
	- o **Nhà cung cấp**: Chọn nhà cung cấp tương ứng.
	- o **Số điện thoại nạp**: nhập số điện thoại muốn nạp Data
	- o **Gói Data**: hiển thị danh sách các gói Data (KH chọn gói Data tương ứng)

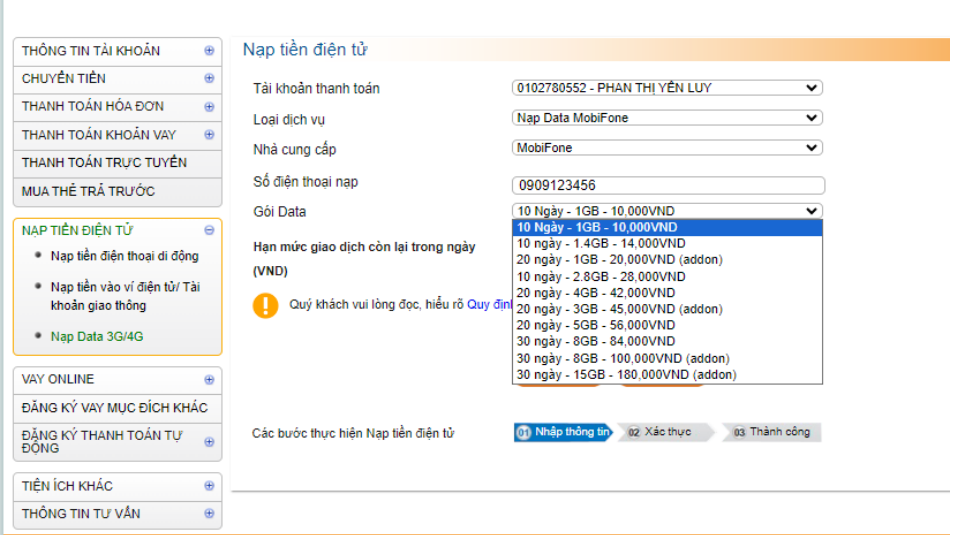

 **Bước 2:** Hiển thị lại các thông tin, Khách hàng kiểm tra và Nhập giá trị trên Thẻ xác thực/ mã OTP trên tin nhắn SMS. Chọn: "**Xác nhận**"

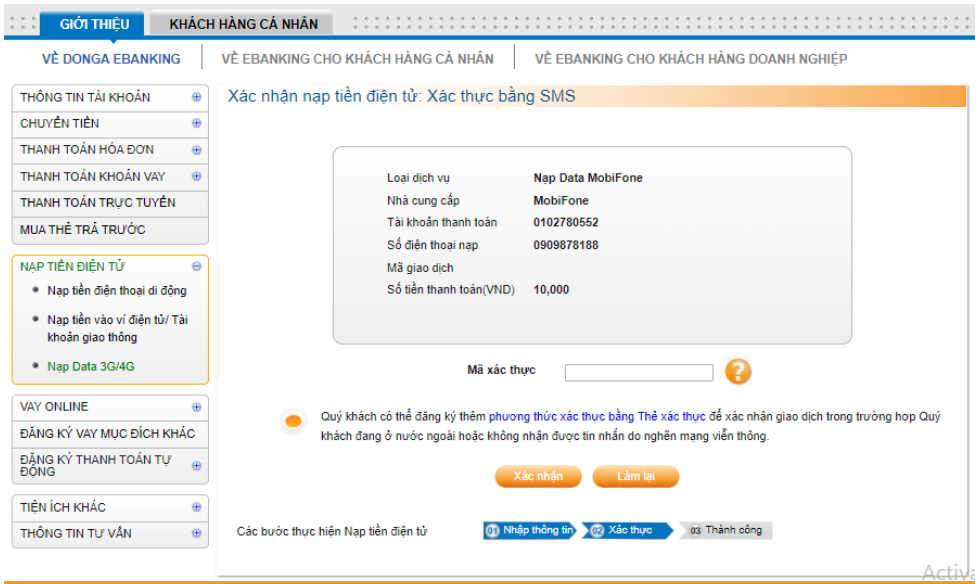

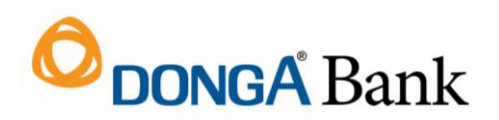

**Bước 3:** Màn hình Giao dịch thành công

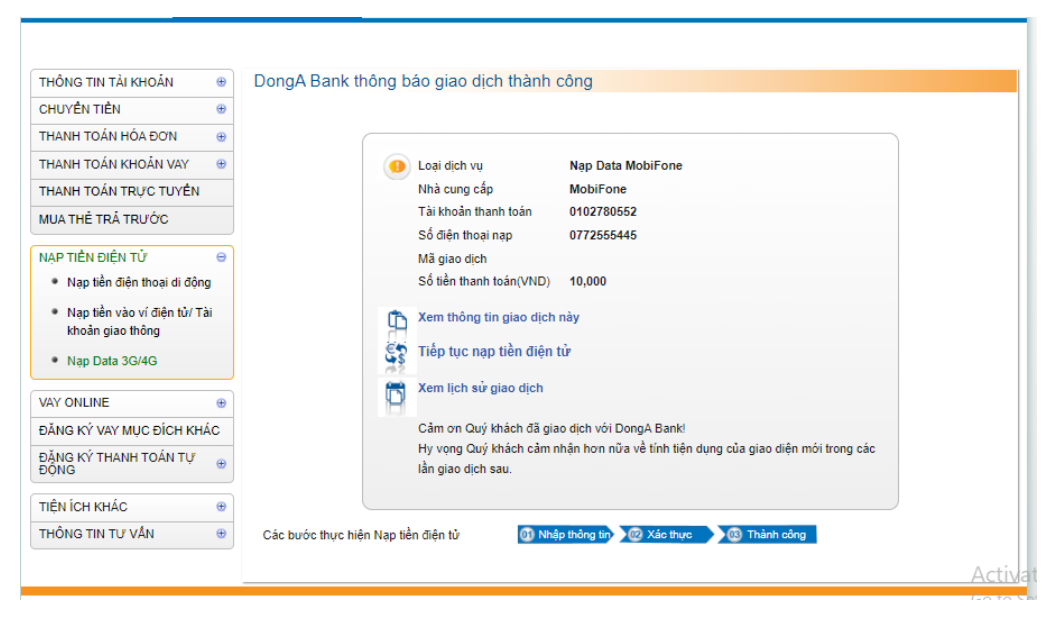

**Bước 4:** Màn hình thông báo Nạp dung lượng Data trên điện thoại Khách hàng

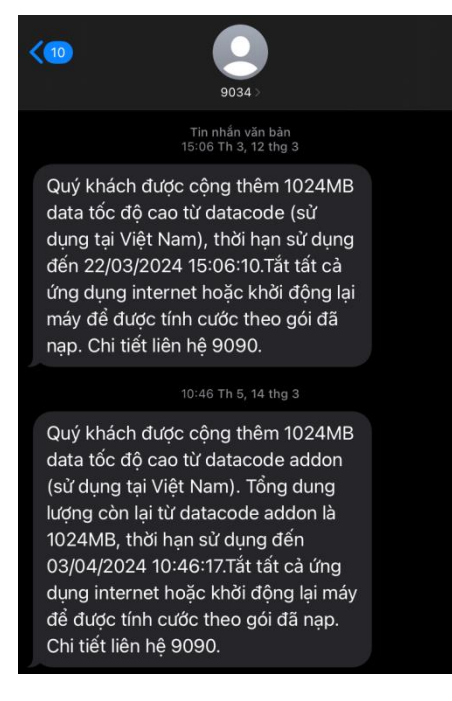

# **O** DONGA Bank

#### **3. Xem lại liệt kê giao dịch Nạp gói Data**

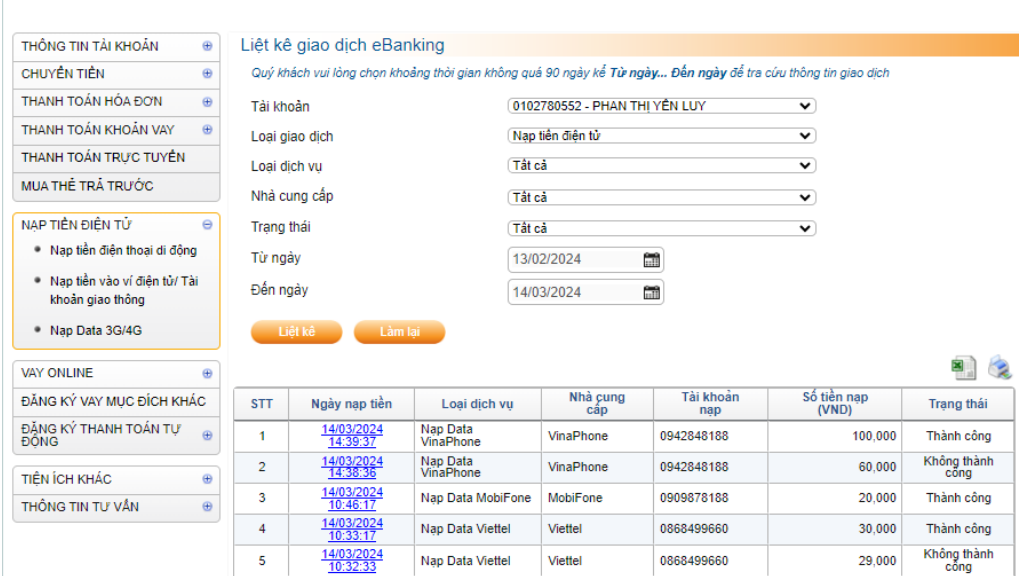

#### **4. Danh sách các gói Data Dành cho Khách hàng trên kênh DongA eBanking**

#### **4.1 Gói Data MobiFone**

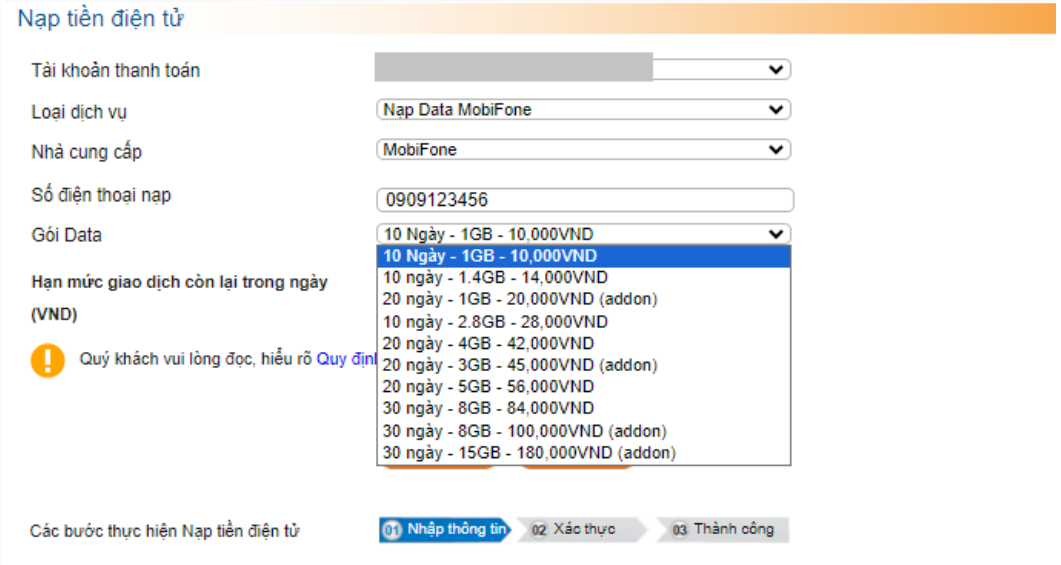

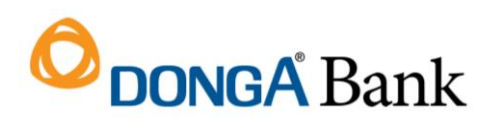

### **4.2 Gói Data Vinaphone**

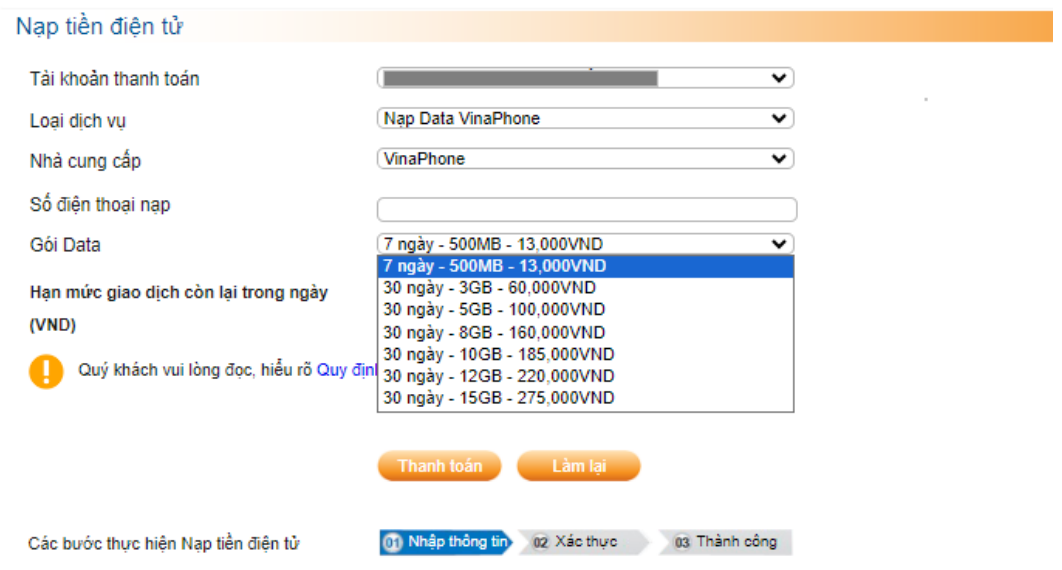

#### **4.3 Gói Data Viettel**

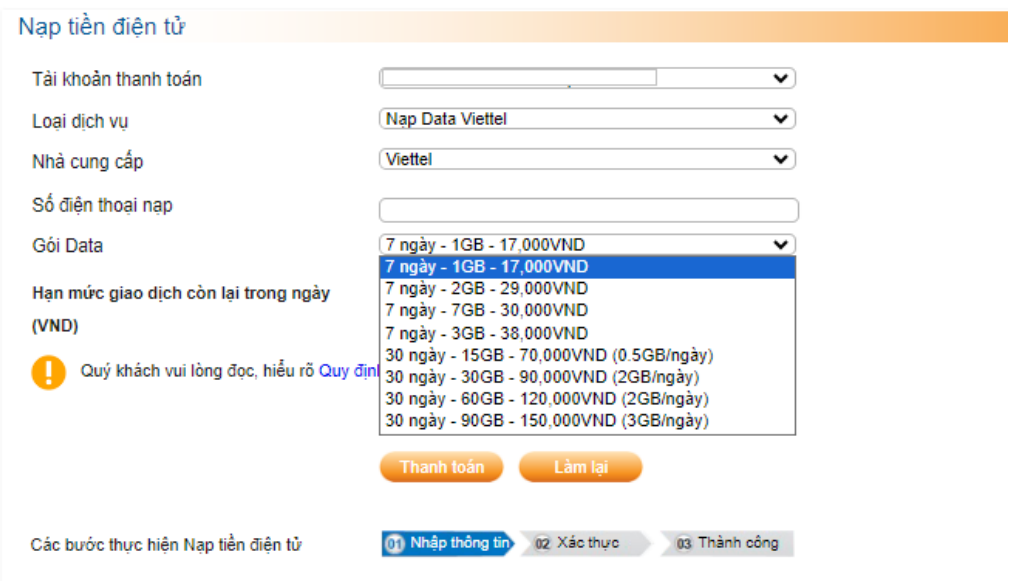